## **Position Data**

- 1. Log into PeopleSoft, from the drop down select **Workforce Administrator**.
- 2. Select the **Commitment Accounting** tile.
- 3. Next, from de **CA Distribution** select **Add/ Update Position info.**

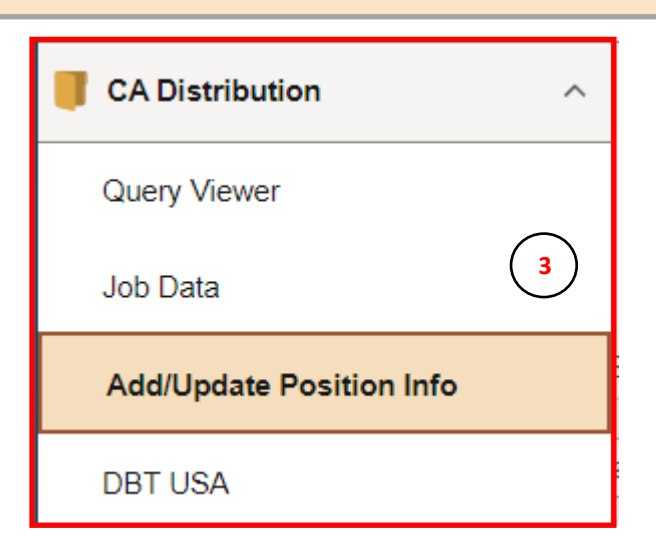

Employee Self Service  $\sim$ **Employee Self Service 1** Manager Self Service Workforce Administrator **Accounting & Financial Reports Commitment Accounting 2**

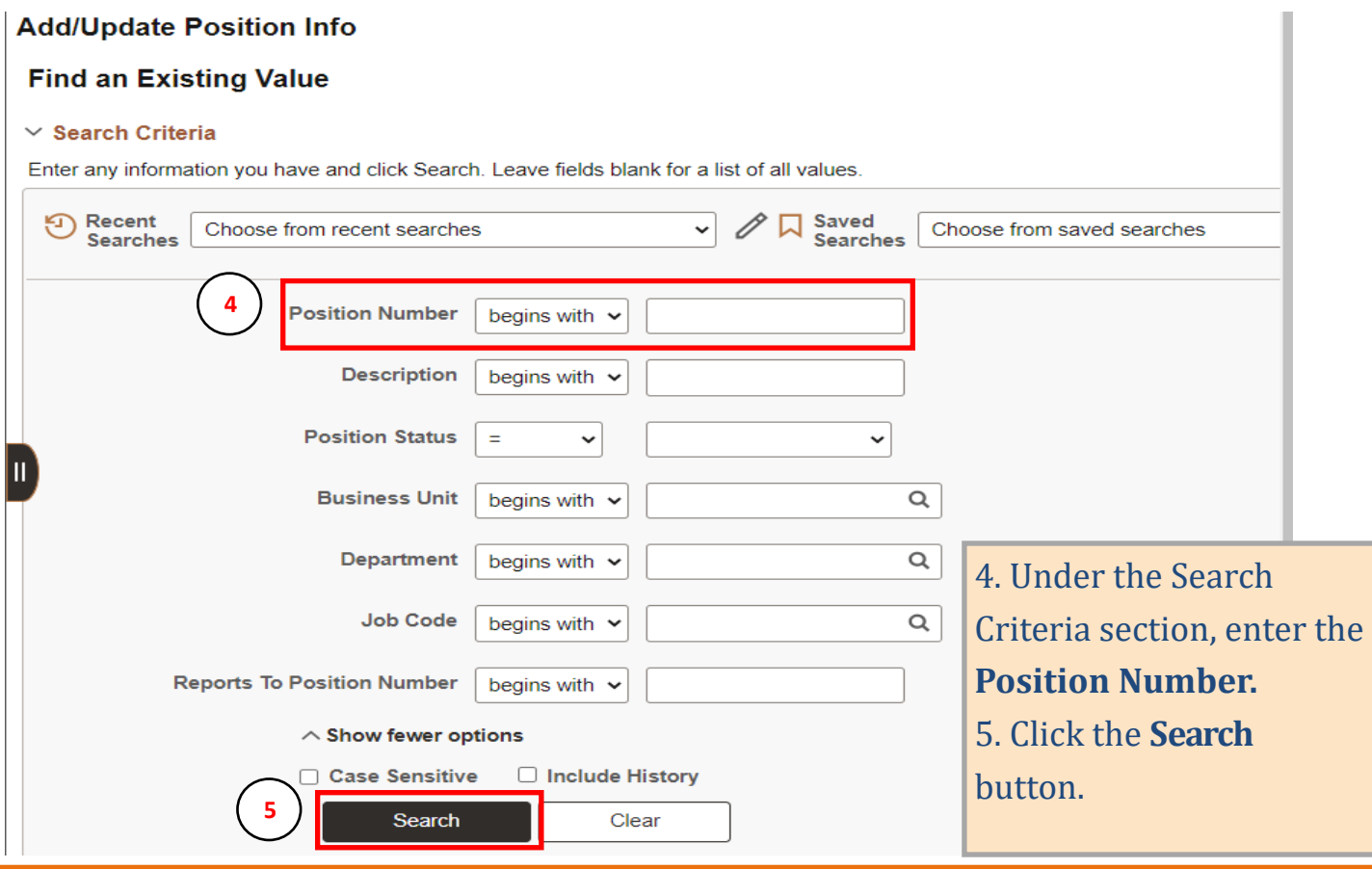

## **Position Data**

6. Under the **Description** tab, you will see current position information such as Job Code, Department information, work location, etc. 7.Click the "arrow" buttons to navigate through the historical data.

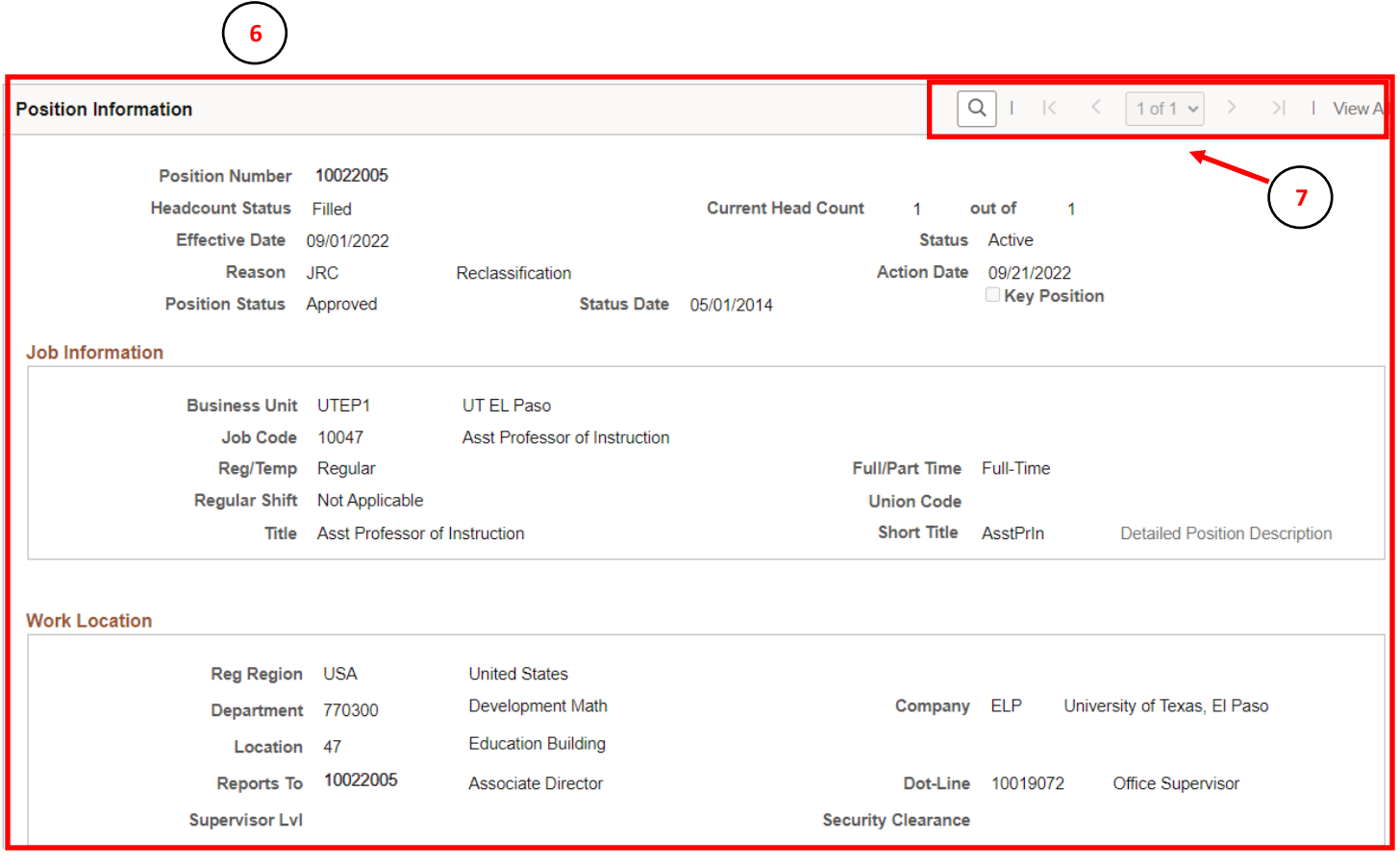

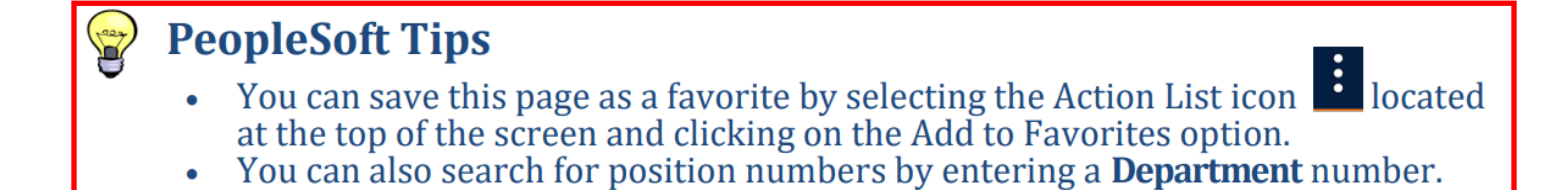